## **Daniel-Straub-Realschule**

## **Ordner und Dateien mit der FILR-App freigeben**

## **Du benötigst:**

- Smartphone / Tablet
- Benutzerdaten:
	- o Benutzername: wie im Schulnetzwerk (bspw. mustermannma für Max Mustermann)
	- $\circ$  Passwort: wie im Schulnetzwerk
	- o Server: https://filr.dsr-geislingen.de
- Lade dir die App "Micro Fokus Filr" aus dem GooglePlaystore oder dem ApplePlaystore herunter und melde dich mit deinen Benutzerdaten an.
- Die Benutzeroberfläche ist für Apple und Android sehr ähnlich. In dieser Anleitung wird die Benutzung mit einem IPad gezeigt.

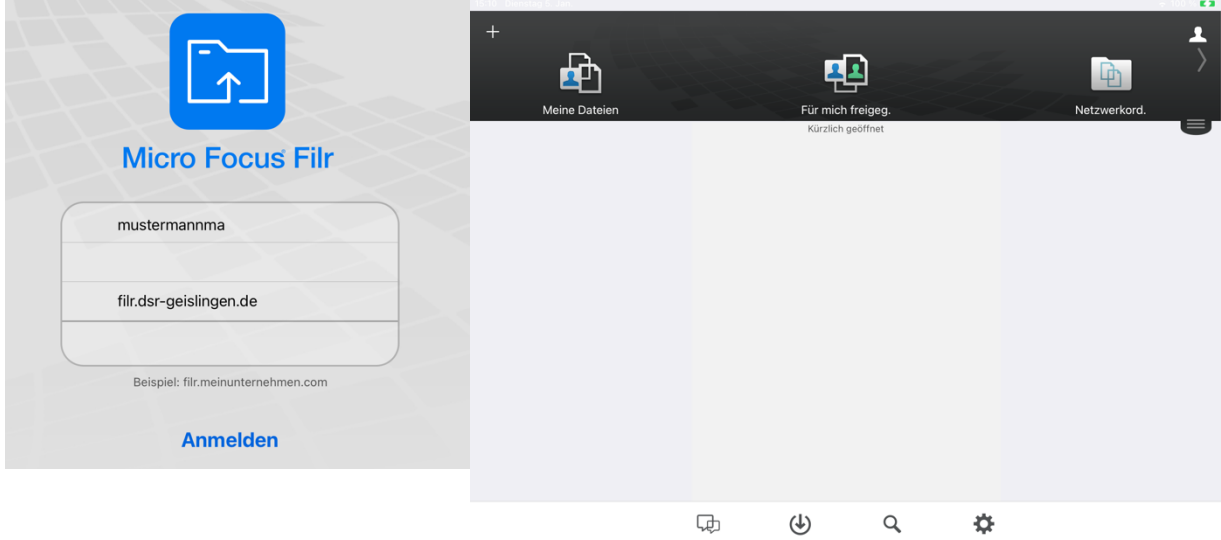

Los geht's:

Mit den Benutzerdaten anmelden, dann erscheint der Hauptbildschirm.

"Meine Dateien" auswählen, dann mit dem blau unterlegten "+" einen neuen Ordner erstellen.

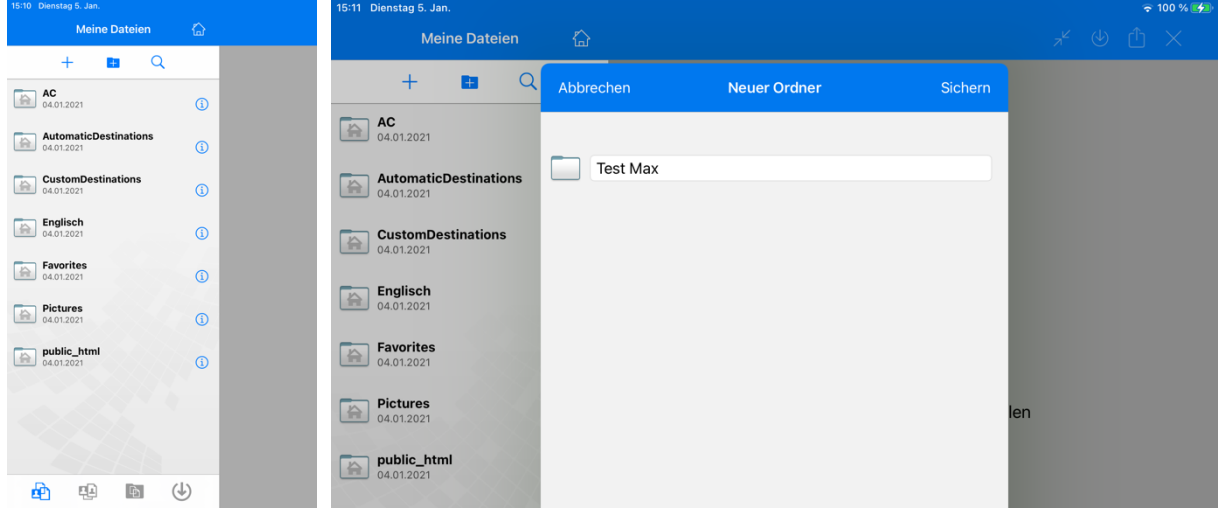

Auf das "i" klicken, dann auf " $\leq$  ", dann auswählen, für wen der Ordner freigegeben wird. Anschließend die Rechte auf "Mitwirkender" und den Ablauf auf "Nie" stellen.

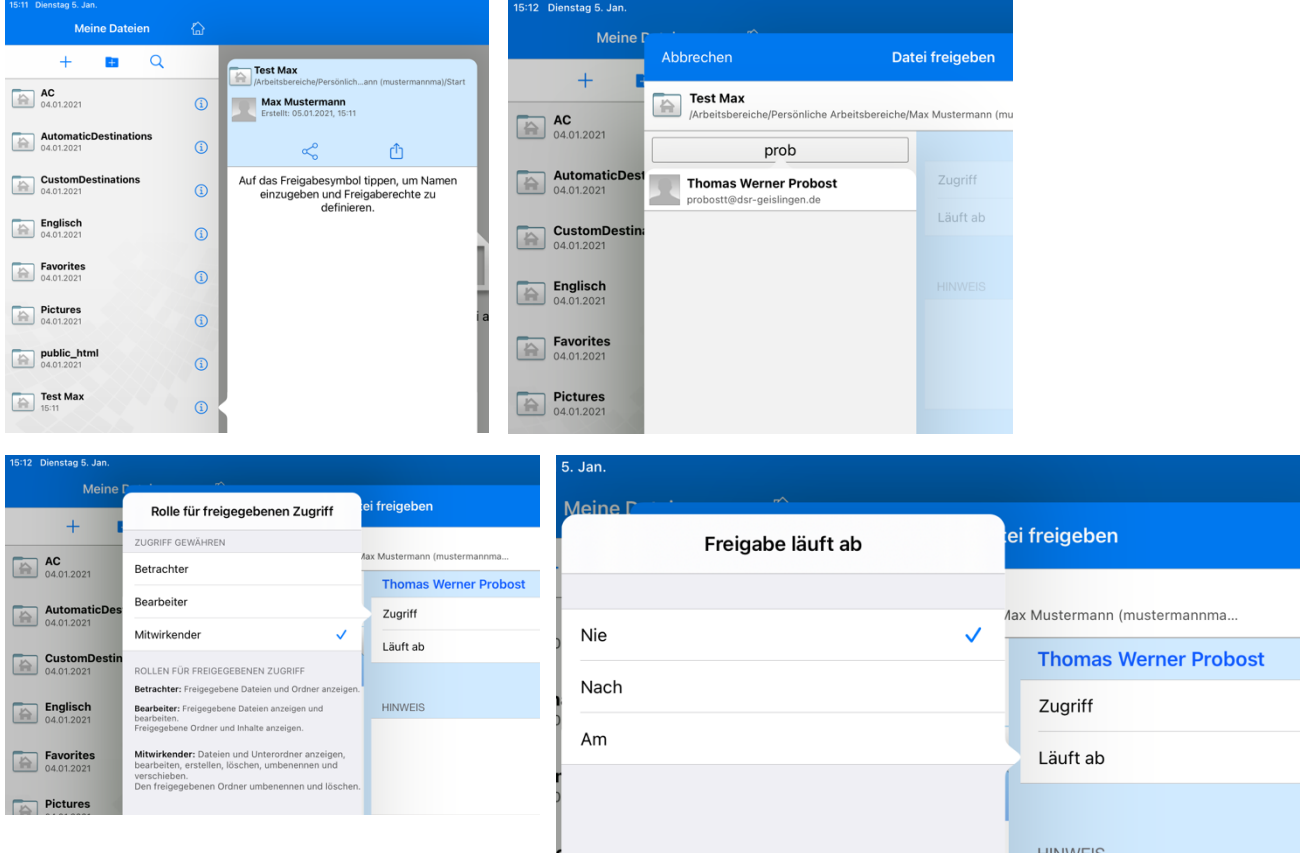

Dann kannst du in dem Ordner Dateien (zur Zeit nur bei Android möglich!) oder Bilder von Hausaufgaben hochladen, damit sie dein Lehrer korrigieren kann.

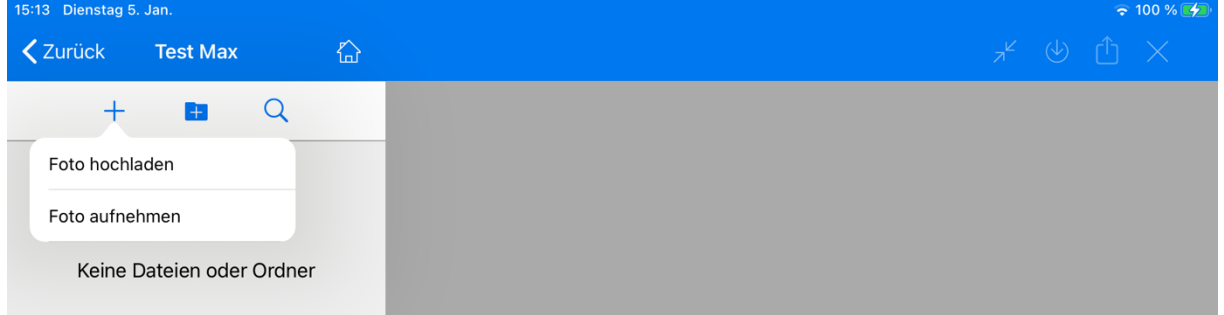

## Wenn du ein Bild hochgeladen hast, solltest du es umbenennen:

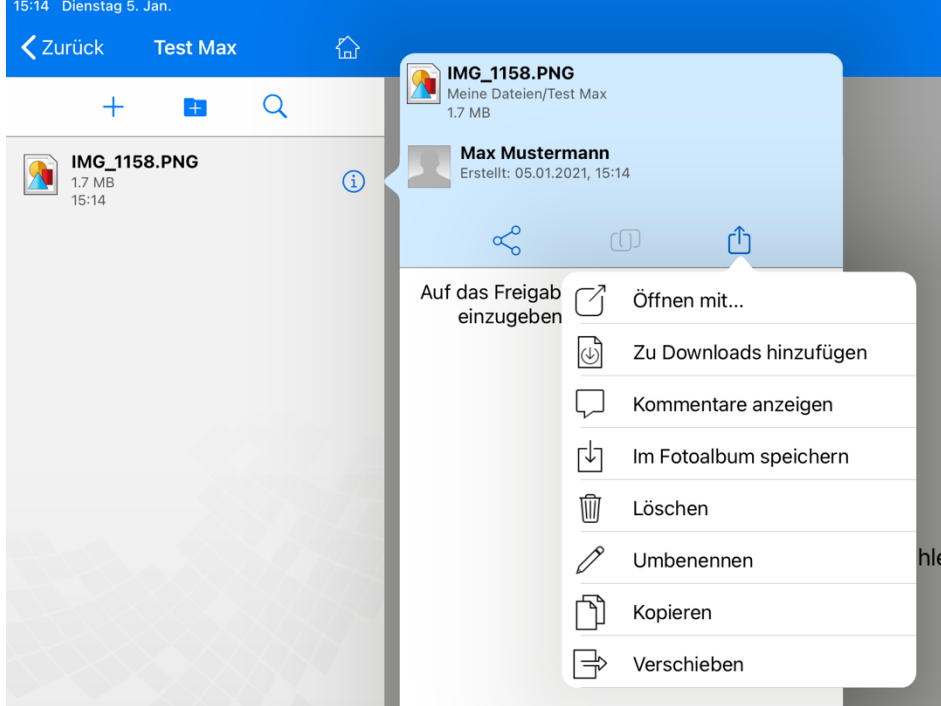

Vorschlag: Datum-Titel, zum Beispiel

2021-01-04 Test Max.jpeg

WICHTIG: die Dateinamensendung muß dabei sein, z. B. ...

- .docx für Word
- .pptx für PowerPoint
- .jpeg für Bilder
- …

Viel Spaß bei der Nutzung von FILR!